# **FTP Einstellungen**

### EINSTELLUNGEN

Hier können Sie die Zugangsdaten für den FTP-Server konfigurieren, auf dem die CSV-Datei liegt.

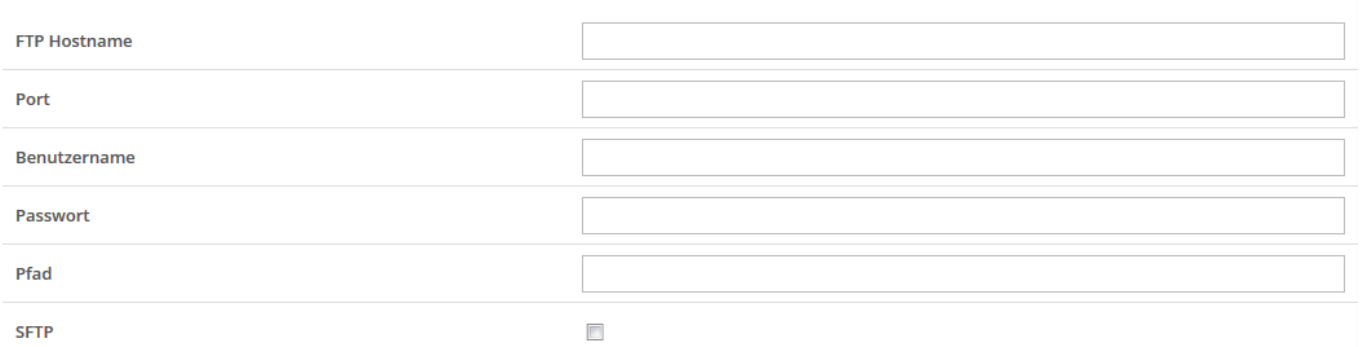

Hinterlegen Sie die Zugangsdaten für den FTP Server, von welchem die Dateien für die jeweiligen FTP-CSV-Importe abgeholt werden sollen. Geben Sie hierzu folgende Felder ein:

- FTP Hostname
- Port (Standard, wenn nicht anders hinterlegt Port 21)
- Benutzername
- Passwort
- Pfad
- SFTP (Nur bei Verwendung eines SFTP-Servers)

## **Module aktivieren**

#### Module aktivieren

Hier können Sie verschiedene Module für den Datenimport konfigurieren.

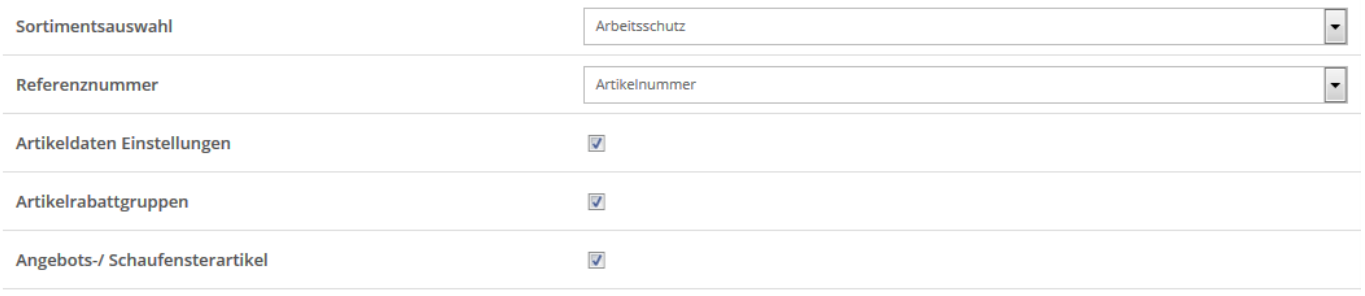

Aktivieren Sie hier die gewünschten Importmodule. Beim Setzen des jeweiligen Hakens wird das freigeschaltete Modul direkt auf der linken Seite im Navigationsbaum angezeigt. Ein gesondertes Neuladen der Seite ist nicht erforderlich.

## **Automatischer FTP-CSV-Import**

Bei hinterlegten Zugangsdaten im FTP-Einstellbereich wird ein Cron-Job für das automatische Ausführen des CSV-Imports angelegt. Dieser Importlauf findet einmalig morgens statt.

## **Automatisierten Import (manuell) starten**

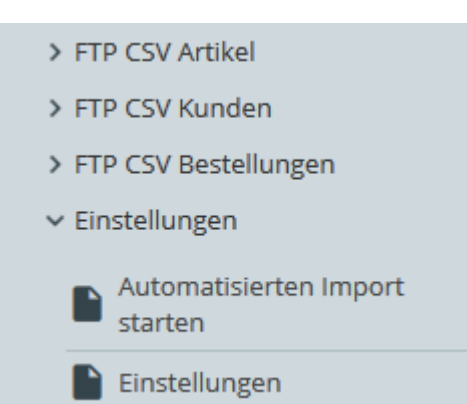

Neben dem morgendlichen Autoimport ist es möglich den FTP-CSV-Import manuell anzustoßen. Klicken Sie dazu auf "Automatisierten Import starten" im Bereich Einstellungen. In diesem Bereich bekommen Sie eine Übersicht der hinterlegten Module und den jeweilig hinterlegten CSV-Dateien. Zum Anstoßen des Importers klicken Sie auf den Link "Import nun starten", um den Importvorgang auszuführen.